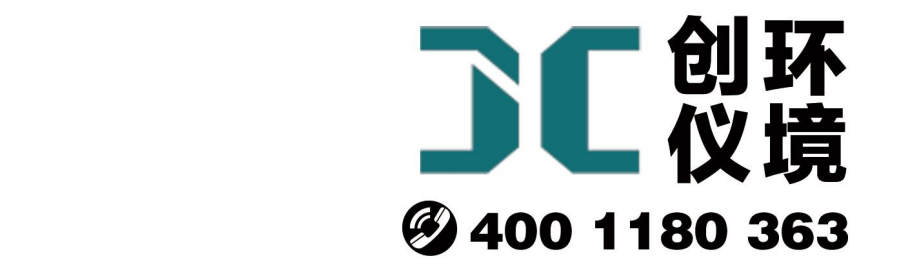

# 产品使用手册

# 四路智能恒温大气采样器 JCH-2400

# 青岛聚创环保集团有限公司 青岛创仪环境检测设备有限公司 Qingdao Chuangyi environmental testing equipment Co., Ltd

安全警告

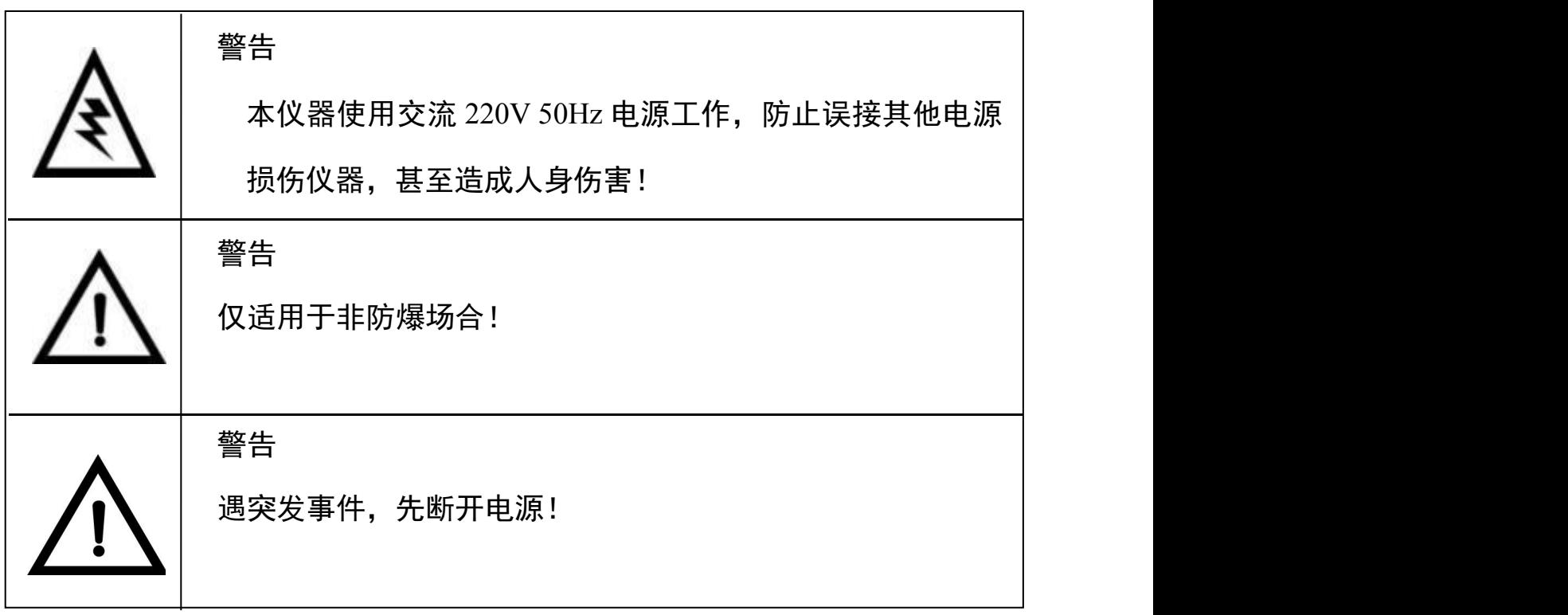

# JCH-2400 型智能四路恒温大气采样器

## 1 产品概述

JCH--2400 型智能四路恒温大气采样器(以下简称采样器)是)是主要用于采集空气中 气态和蒸气态 SO2、NOx 等。该采样器满足 JJG 956-2013《大气采样器》和 HJ/T 375-2007 《环境空气采样器技术要求及检测方法》的要求,产品性能稳定,操作方便。根据 JJG 956-2013《大气采样器》的要求,并在小型便携、流量稳定性等方面有较大的改进,大 大减少了劳动强度。

## 2 适用范围

采样器应用溶液吸收法采集环境大气、室内空气中的各种有害气体。可供环保、卫 生、劳动、安监、军事、科研、教育等部门用于气态物质和气溶胶的常规及应急监测。

# 3 采用标准

HJ/T 375-2007 《环境空气采样器技术要求及检测方法》 JJG 956-2013 《大气采样器》

## 4 主要特点

4.1 采样四路设计,采样方式灵活,可采集四种气体或者平行样;

4.2 电子流量计自动精准控制流量,流量无波动,恒流采样;

4.3 使用高性能超低音进口隔膜泵,极大提高稳定性,使用寿命长、超低噪音;

4.4 使用高效防倒吸干燥器设计,有效防止误操作导致吸收液倒吸,增强仪器安 全性;

4.5 实时监测计压、计温,自动补偿流量偏差,进一步优化了流量精确度;

4.6 自动恒温装置,恒温时间快;

4.7 自动调节对比度的中文液晶显示屏,适应于寒冷地区采样,通俗软件显示界 面,实现良好人机交互;

4.8 自动计算累计采样体积,并同时根据气压、温度换算标况采样体积;

4.9 采样数据可存储。

# 5 工作原理

采样器是以采样泵抽取样品,气体流过电子流量计,将流量信号送微处理器进行处 理,得出瞬时流量并累加采样体积,同时,根据采集到的计前温度及计前压力,换算成 标况采样体积。后期,可根据采集到的有害气体含量和标况体积计算其浓度。

# 6 技术指标

采样器的主要技术指标见表 1 所示。

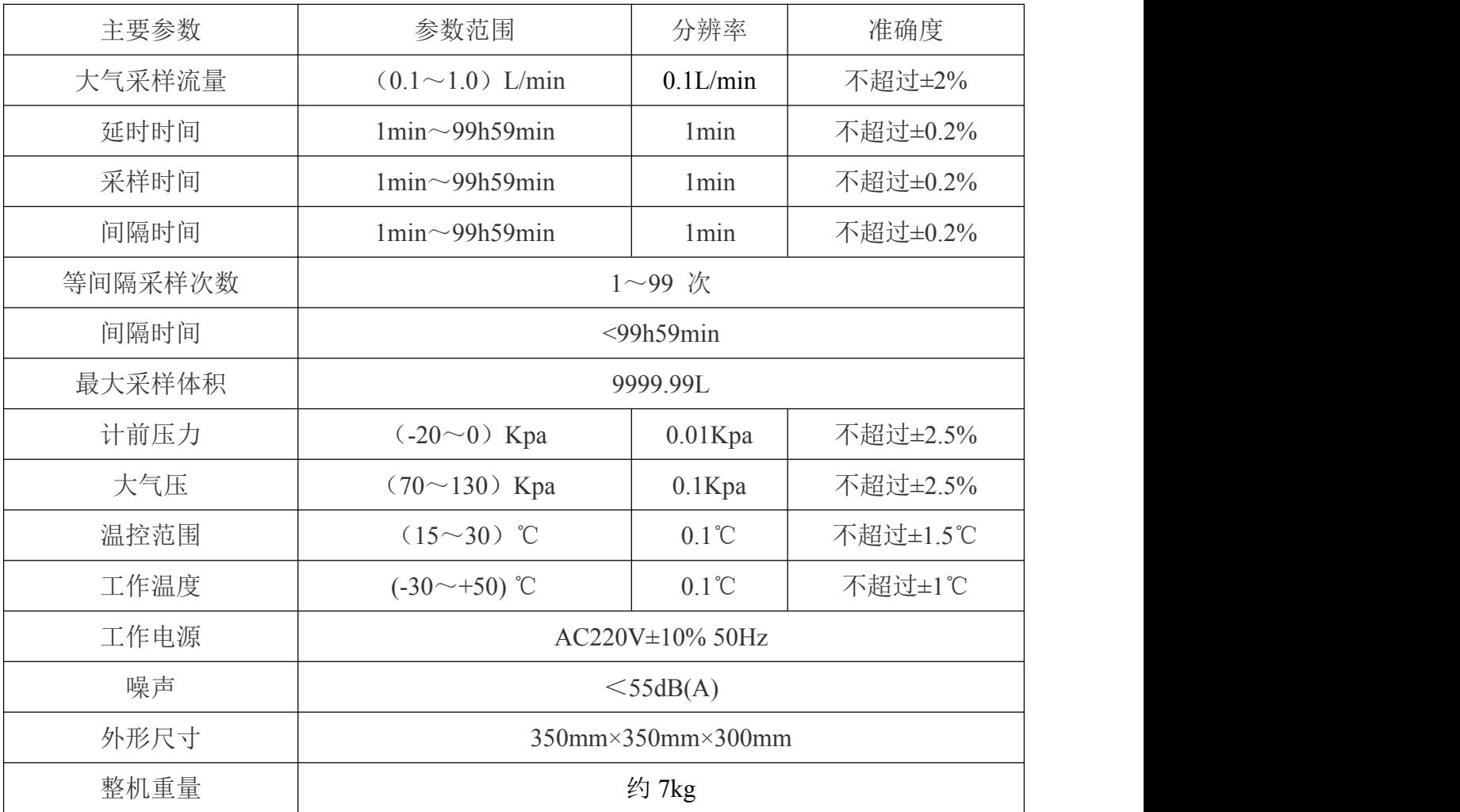

#### 表 1 采样器主要技术指标

# 7 工作条件

- a) 工作电源:AC220V±10% 50Hz;
- b) 环境温度:(-20~45)℃;
- c) 环境湿度:(0~95)%RH;
- d) 大气压力:(85~106)kPa;
- e) 电源接地线应良好接地;
- f) 野外工作时,应有防雨、雪、尘以及日光曝晒等侵袭的措施。

#### 8 操作键盘

键盘功能说明:

a)"▲、▼、▶、◀"键: 参数输入状态时,用于修改参数; 菜单选择状态时,用 来移动光标,选中需要的菜单。

b) "取消"键: 在修改参数时取消当前输入的数值, 恢复修改前的数值; 退回到上 一级菜单;在是否退出采样状态时,停止采样。

c)"确认"键:参数输入状态时,确定输入的参数;菜单选择状态时,执行选中菜 单的操作;在是否退出采样状态时,进行继续采样。

d)"大气"键:用于切换至大气采样界面。

e)"24 小时"键:用于切换至 24 小时恒温恒流大气采样界面。

# 9 使用方法

#### 9.1 采样前准备

9.1.1 选择干燥、避阳处,将仪器放置平稳或放置在三脚支架上。

9.1.2 各干燥器内装入具有充分干燥能力的变色硅胶,数量约占干燥器容积的四分 之三,拧紧使之不漏气,放入干燥器槽内。

9.1.3 按相关采样标准,将吸收瓶内装入定量吸收液后放在吸收瓶架上。

9.1.4 确认电源为交流 220V 后,接通电源线,打开电源开关,查看采样器自检时 屏幕有没有错误提示。若有,应调整好后再使用。

9.1.5 气路连接管不应折弯过大,以防气路被堵死;请正确连接气路,防止引起试 液倒吸,损坏主机。

#### 9.2 开机显示

9.2.1 开机后,采样器进入初始状态,进行自检,并显示采样器型号、名称、版本 号,如图 1 所示。

# JCH-2400型智能 四路恒温恒流

# 大气采样器

#### $VI.01$

#### 图 1 开机显示界面

若采样器参数未备份、存在简单故障(如未连接温度传感器)等,则在自检过程中 有相应提示,如图 2 所示。

> 系统自检... 无备份! 计温A 错误!

# >>>>>>>>>>>

# 图 2 开机显示界面(有故障时)

自检正常后,自动对流量进行校零。如图 3 所示。

101.3kPa -03.6℃ **/** 〈流量校零〉 20S 流量A=+001.2 流量B=-000.1 流量C=+000.1 流量D=-000.2 ①确定

#### 图 3 自动校零界面

9.2.2 采样器开机校零结束后自动进入大气采样主菜单界面,如图 4 所示。

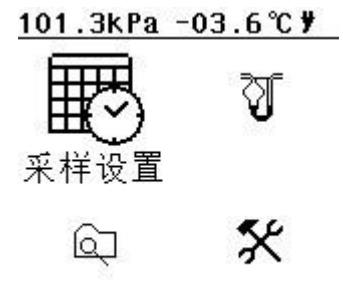

#### 图 4 采样主菜单界面

a)屏幕上方为系统时钟、当前环境的大气压、环境温度及标定温度每隔 5 秒钟交 替显示。

b)屏幕右上角为供电方式的符号:插座图标显示接入外部交流电。

# 9.3 大气采样

9.3.1 采样设置

在大气采样菜单界面,将光标移动到"采样设置"选项,按"确认"键进入设置菜 单,如图 5 所示。

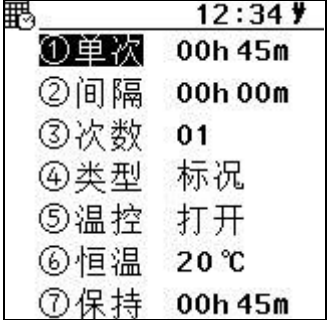

#### 图 5 设置界面

操作"▲、▼、◀、▶"键进行修改,修改完毕后按"确认"键保存修改。其时间设 置单位为小时和分钟。

单次:表示单次采样的时间;

间隔:表示相邻两次采样的时间间隔。采样模式分"非间隔采样"和"间隔采样"两种。

a) 非间隔采样设置: "单次"采样时间应大于 0 分钟, "间隔"时间应为 0 分钟, "次 数"为 1 次;

 $b$ )间隔采样设置: "单次"采样时间应大于  $0$  分钟, "间隔"采样时间大于  $0$  分钟, "次 数"应大于或等于 2 次;

次数:表示采样次数;

类型:默认是标况类型,可根据实际情况选择刻度类型;

温控:表示打开或者关闭恒温箱功能;

恒温:表示设置恒温箱的温度。

设置完毕后,按"取消"键返回主菜单。

注:上述设置参数值会被采样器自动保存,若下次采样模式相同,可直接采用,无 需重新设置。

9.3.2 采样

在大气采样菜单界面移动光标到"大气采样"选项,按"确认"键进入采样界面, 如图 6 所示。

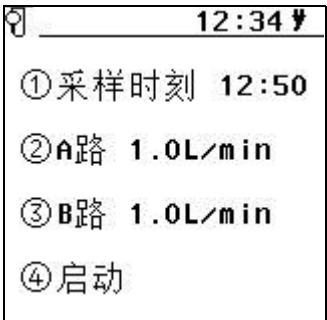

#### 图 6 采样设置界面

屏幕右上角,显示当前的系统时间和电池电量信息。

①采样时刻:表示设置的采样开始时间;

②A 路 1.0L/min:表示 A 路采样流量设置为 1.0L/min;

③B 路 1.0L/min:表示 B 路采样流量设置为 1.0L/min;

④启动:按"确认"键,系统会自动校零,无需手动校零。校零结束后,采样泵启 动,开始采样。

9.3.3 即时采样

启动采样后,显示如图 7 所示。

| $12:34$ y                  |
|----------------------------|
| A=1.01L⁄min                |
| $-B=1.00 L/m in$           |
| 本A=0000.00L                |
| $\frac{1}{3}$ 体B=0000.00L  |
| ·斥A=-00.11kPa              |
| $\overline{h}$ B=-00.11kPa |
| $= +12.0$ °C               |
| $= +20.0$ °C               |
| 00h00m03s                  |

图 7 采样过程界面

①流量 A=1.01L/min:表示设置的当前采样流量;

②流量 B=1.00L/min:表示设置的当前采样流量;

③标体 A=0000.00L:表示 A 路当前采样累计的标况体积;

④标体 B=0000.00L:表示 B 路当前采样累计的标况体积;

⑤计压 A=-00.11kpa:表示当前 A 路管内的负压值;

⑥计压 B=-00.11kpa:表示当前 B 路管内的负压值;

⑦环温:表示当前环境温度;

⑧液温:表示当前加热箱的温度;

⑨累计=00h00m03s:表示本次采样累计时间。

采样过程中若按"取消"键,抽气泵停止工作,采样暂停,屏幕上方出现暂停符号

" ",计时停止。此时若要停止采样,需再一次按"取消"键,若要继续采样,则按"确 认"键。如图 8 所示。

 $11.12:34$ ମ 是否退出采样? 确认: 继续采样 取消: 退出采样

#### 图 8 退出采样提示

9.3.4 定时采样

按图 6 所示,修改"采样时刻",设置为定时采样,按"启动"选项,屏幕显示如 图 9 所示,开始定时采样。

#### $\sqrt[3]{}$  00 12:34  $\sqrt[3]{}$

采样时刻 12:50

倒计时 00h15m03s

#### 图 9 采样定时等待界面

a)采样时刻:表示启动的时间。当系统时间运行到这个时间时,采样器将立即结 束等待状态,启动抽气泵,进入采样状态。

b)倒计时:表示倒计时时间。

c) 在"定时等待"状态时, 若持续按"取消"键三秒钟, 可以退出等待状态, 结 束整个定时采样的操作,返回大气采样菜单界面;

d)"间隔采样"时,在一次采样结束后,屏幕显示如图 10 所示。

间隔延时:表示间隔采样时间;

完成次数:表示设置间隔采样 3 次,已完成了 1 次采样;

倒计时:显示距离下次启动的的倒计时时间。

#### $\sqrt{2}$  -1 01 12:34  $\sqrt{7}$

间隔延时 00h10m

完成次数 01/03

#### 倒计时 00h05m03s

#### 图 10 采样间隔延时界面

在定时等待状态时,若按"取消"键,则会弹出对话框,显示如图 8 所示。用户根 据实际情况选择继续采样或者退出采样

9.3.5 查询

在主菜单界面选择"查询"项,按"确认"键进入查询菜单,如图 11 所示,显示 的是最后一次采样的数据,包括采样流量、标况体积、环温、液温、累计时间等信息。

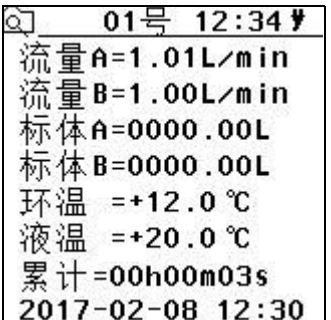

图 11 采样查询界面

a) 通过操作▲、<或▼、▶键分别"上翻"或"下翻"查看不同文件号对应的采 样文件详细信息。顶部状态栏会显示当前查看的文件号,当前是 08 号文件。

b)采样器可存储 80 组采样数据,若数据存满,再存储时则会从第一组数据开始, 顺序覆盖存储。

#### 9.4 24 小时采样

在 24 小时采样菜单界面, 将光标移动到"采样设置"选项, 按"确认"键讲入设置菜 单,如图 12 所示。

|     | 12:34         |
|-----|---------------|
| ①单次 | 00h 45m       |
| ②间隔 | 00h00m        |
| ③次数 | 01            |
| ④类型 | 标况            |
| ⑤温控 | 打开            |
| ⑥恒温 | $20^{\circ}C$ |
| ⑦保持 | 00h 45m       |
|     |               |

图 12 设置界面

操作"▲、▼、◀、▶"键进行修改,修改完毕后按"确认"键保存修改。其时间设 置单位为小时和分钟。

单次:表示单次采样的时间;

间隔:表示相邻两次采样的时间间隔。采样模式分"非间隔采样"和"间隔采样"两种。

a) 非间隔采样设置: "单次"采样时间应大于 0 分钟, "间隔"时间应为 0 分钟, "次 数"为 1 次;

b)间隔采样设置: "单次"采样时间应大于 0 分钟, "间隔"采样时间大于 0 分钟, "次 数"应大于或等于 2 次;

次数:表示采样次数;

类型:默认是标况类型,可根据实际情况选择刻度类型;

温控:表示打开或者关闭恒温箱功能;

恒温:表示设置恒温箱的温度。

设置完毕后,按"取消"键返回主菜单。

注:上述设置参数值会被采样器自动保存,若下次采样模式相同,可直接采用,无 需重新设置。

9.4.1 采样

在主菜单界面移动光标到"24 小时采样"项,按"确认"键进入采样界面,如图 13 所 示。

 $\sqrt[3]{}$  12:34  $\sqrt[3]{}$ ①采样时刻 12:50 ②C路 1.0L/min ③D路 1.0L/min ④启动

图 13 采样界面

屏幕右上角,显示当前的系统时间和电池电量信息。

①采样时刻:表示设置的采样开始时间;

②C 路 1.0L/min:表示 C 路采样流量设置为 1.0L/min;

③D 路 1.0L/min:表示 D 路采样流量设置为 1.0L/min;

④启动:按"确认"键,系统会自动校零,无需手动校零。校零结束后,采样泵启 动,开始采样。

9.4.2 即时采样

启动采样后,显示如图 14 所示。

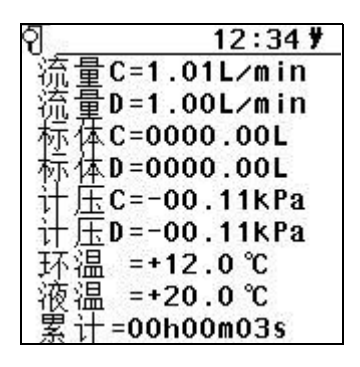

图 14 采样过程界面

①流量 C=1.01L/min:表示设置的当前采样流量;

②流量 D=1.00L/min:表示设置的当前采样流量;

③标体 C=0000.00L:表示 C 路当前采样累计的标况体积;

④标体 D=0000.00L:表示 D 路当前采样累计的标况体积;

⑤计压 C=-00.11kpa:表示当前 C 路管内的负压值;

⑥计压 D=-00.11kpa:表示当前 D 路管内的负压值;

⑦环温:表示当前环境温度;

⑧液温:表示当前加热箱的温度;

⑨累计=00h00m03s:表示本次采样累计时间。

采样过程中若按"取消"键,抽气泵停止工作,采样暂停,屏幕上方出现暂停符号 "1",计时停止。此时若要停止采样,需再一次按"取消"键,若要继续采样,则按"确 认"键。如图 15 所示。

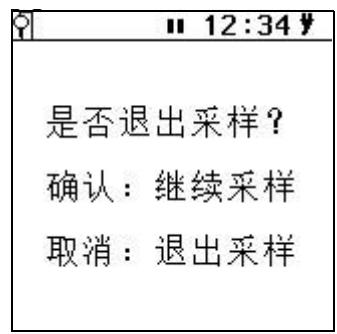

#### 图 15 退出采样提示

9.4.3 定时采样

进入"24 小时采样"界面,修改"采样时刻",设置为定时采样,按"启动"选项, 屏幕显示如图 16,开始定时采样。

#### $\sqrt[3]{}$  00 12:34  $\sqrt[3]{}$

采样时刻 12:50 倒计时 00h15m03s

#### 图 16 采样定时等待界面

a)采样时刻:表示启动时间,当系统时间运行到这个时间时,采样器将立即结束 等待状态,启动抽气泵,进入采样状态。

b)倒计时:表示倒计时时间。

c) 在"定时等待"状态时, 若持续按"取消"键三秒钟, 可以退出等待状态, 结 束整个定时采样的操作,返回24小时采样菜单界面;

d)"间隔采样"时,在一次采样结束后,屏幕显示如图 17 所示。

间隔延时:表示间隔采样时间;

完成次数:表示设置间隔采样 3 次,已完成了 1 次采样;

倒计时:显示距离下次启动的的倒计时时间。

#### $92 - 101$  12:34  $\sharp$

间隔延时 00h10m

完成次数 01/03

#### 倒计时 00h05m03s

#### 图 17 采样间隔延时界面

在定时等待状态时,若按"取消"键,则会弹出对话框,显示如图 8 所示。用户根 据实际情况选择继续采样或者退出采样

#### 9.5 维护

在主菜单界面,将光标移动到"维护"选项,按"确认"键进入设置菜单,如图 18 所示。

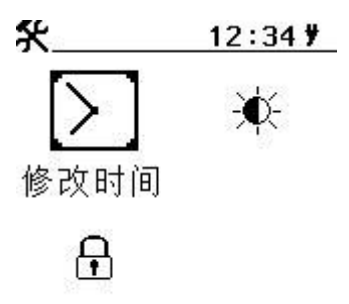

#### 图 18 维护界面

时钟标定和亮度对比度可以不用输入密码,直接进行修改。时钟标定界面如图 19 所示。

 $\boxed{2}$  12:34  $\frac{1}{2}$ 

①日期 17-02-08

②时间 12:34:30

#### 图 19 时钟标定界面

通过操作▲、◀或▼、▶键对日期或者时间进行修改。按下"确认"键保存修改。按 下"取消"键取消修改。

亮度/对比度设定界面如图 20 所示

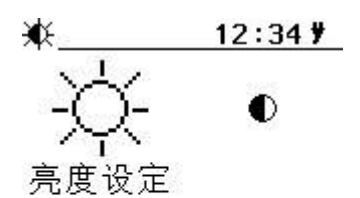

#### 图 20 亮度/对比度设定界面

以对比度设定界面为例,选择对比度设定图标,按下"确认"键进入,如图 21 所示。

 $\bullet$  12:34  $\sharp$ 

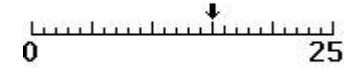

#### 图 21 对比度设定界面

操作▼、◀或▲、▶键分别减小或者增大对比度。按下"确认"键保存修改。按下"取 消"键,取消修改。

在维护界面下,选择"系统校准"图标,按下"确认"键进入,密码输入界面。默认密

码 2016。输入正确密码后按"确认"键进入。

维护菜单,如图 22 和 23 所示,可以进行流压标定、计压标定、温度标定、流量标 定、恢复出厂设置、删除采样文件和修改密码操作。

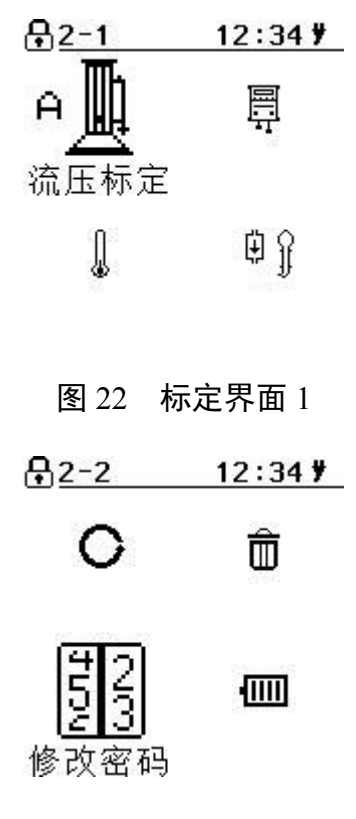

图 23 标定界面 2

标定界面 1 和 2 通过方向键进行切换。标定界面下所有系统参数出厂均经过仪器校 准,用户不得随意修改。如果不慎错误修改数据,请按方向键选择"数据恢复"图标,按 下"确认"键进入后选择恢复数据。

#### 10 注意事项

10.1 现场采样时,应确认使用 220V 交流电!避免误接其它工业电源造成人身伤 害以及损坏采样器。

10.2 采样器在运输、使用过程中应尽量避免强烈的震动碰撞及灰尘、雨、雪的侵 袭。

10.3 采样器大气采样时采样前应将干燥器和吸收瓶与采样器正确连接,才能开机 运行,以免灰尘、杂物吸入传感器及采样泵,而损害采样器。

10.4 采样过程中应关注干燥剂的干燥能力,在干燥剂 2/3 变色后应及时更新。

10.5 关机后应间隔 5 秒钟以上才能再开机。

# 11 简单故障及排除方法

采样器简单故障及排除方法见表 2 所示。遇到故障,请按下表查修,如还不能排除, 请及时与我们联系。

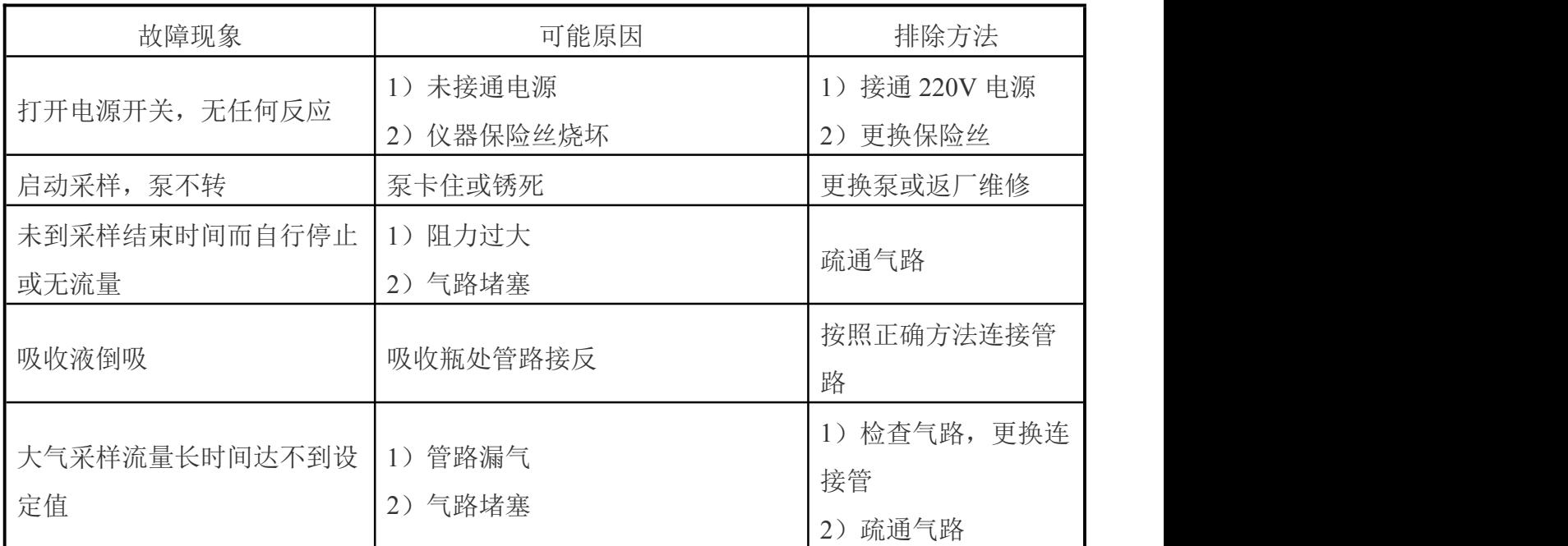

#### 表 2 采样器简单故障及排除方法

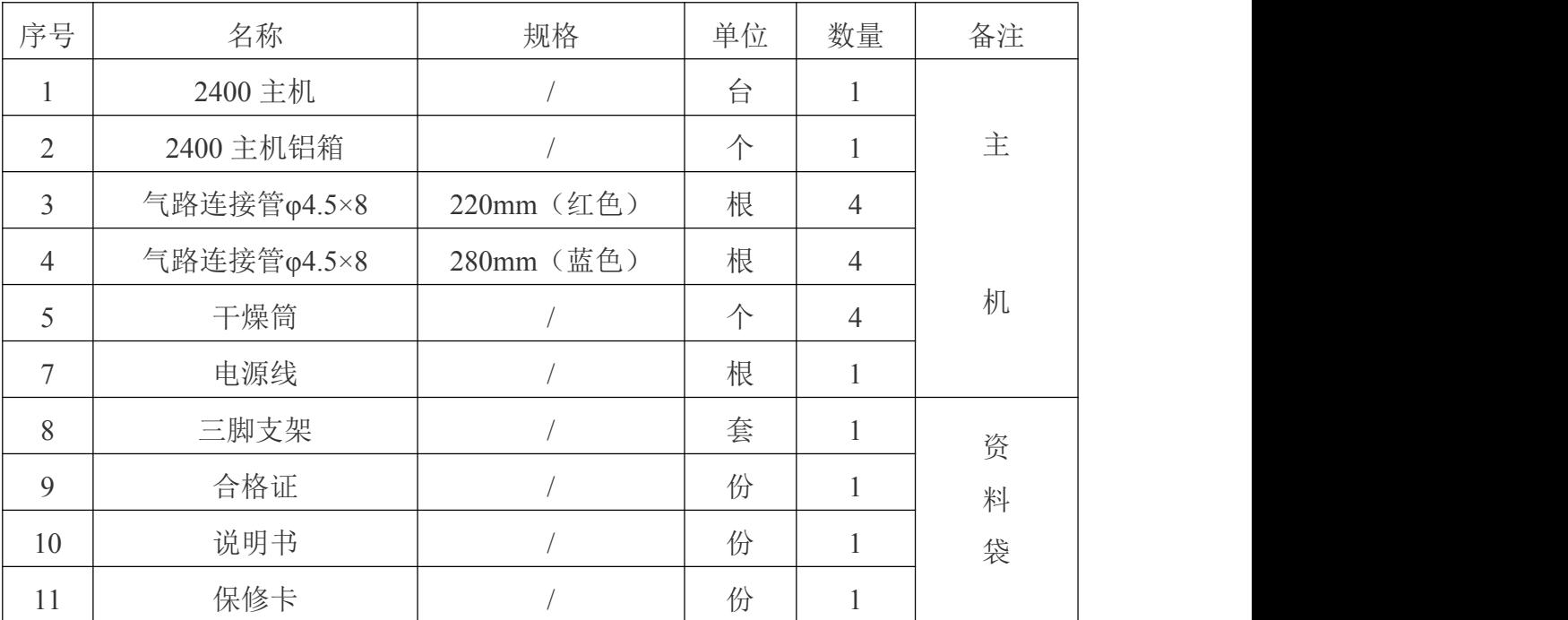

# 装箱单